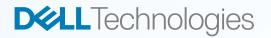

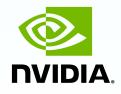

## Dell Precision Data Science Workstation Guided Install Edition Installation Manual Release 2.0

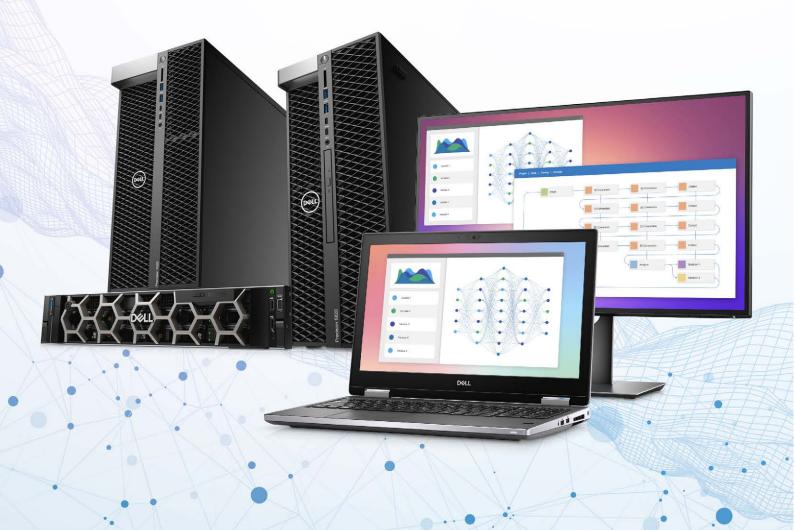

## Introduction

Albert Einstein is widely credited as saying, "The definition of insanity is doing the same thing over and over again, but expecting different results." Converse to that, the beauty of machine learning is that it allows hardware to learn from previous computations to produce reliable, repeatable decisions and results. But of what use is that, if the process still has to rely on human guidance and intervention?

To turn potential into reality, Dell has developed Data Science Workstations (DSWs), a curated set of Precision workstations pre-bundled with hardware and software, tailored for Machine Learning and Deep Learning developers.

Those in the know are fully aware that for Machine Learning to truly be successful and barriers removed, developers need access to the highest levels of computation power. Dell's Precision workstations deliver the power to deploy and manage cognitive technology platforms, including Machine Learning (ML), Artificial Intelligence (AI) and Deep Learning (DL).

Therefore, Dell's DSW systems are built with the latest NVIDIA<sup>®</sup> Quadro RTX<sup>™</sup> GPUs (RTX<sup>™</sup> 8000/6000/5000), Intel<sup>®</sup> Xeon<sup>®</sup> CPUs, ECC memory, and advanced storage solutions, all available on the Dell website.

Backed by Dell's turnkey approach to IT, and allowing developers to hit the ground running, these solutions are certified and listed as supported "NVIDIA® NGC-Ready" platforms on the NVIDIA® site.

NGC-Ready system validation includes tests of: -

Single and multi-GPU Deep Learning training using TensorFlow, PyTorch and NVIDIA<sup>®</sup> DeepStream Transfer Learning Toolkit

- High volume, low latency inference using NVIDIA® TensorRT, TensorRT Inference Server, and DeepStream
- Data Science ML using RAPIDS and XGBoost
- Application development using the CUDA Toolkit

In fact, these GPU-accelerated DSWs are designed to get the developer working on AI/ML/DL datasets the same day the DSW arrives from the Dell factory. With that on the table, the power is in the developer's hands to experiment, prepare data, and train AI/ML/DL models orders of magnitude faster than possible on CPUonly AI development platforms. It couldn't be simpler.

Theory is one thing, practice is another, so Dell has created this step-by-step installation manual, designed to help customers easily install the "NVIDIA® Data Science Software, powered by RAPIDS" onto the DSW received from the Dell factory pre-loaded with a custom Ubuntu 18.04 LTS image. A manual that will also prove incredibly useful in instructing users on how to install the NVIDIA® Data Science Software onto a user-installed Ubuntu 18.04 LTS OEM image provided by Dell.

The intent of this short guide is to help users quickly set up the OS and the NVIDIA<sup>®</sup> Data Science Software specifically on Dell DSWs. It is also intended to help them overcome the three time-consuming hurdles to getting started as a data science developer. These are:

- Configuring a system with the right hardware components. 1.
- 2. Installing an OS that assures support for all devices out-of-the box.
- Compiling a curated software stack with all the necessary GPU-accelerated 3. libraries and machine learning and deep learning frameworks.

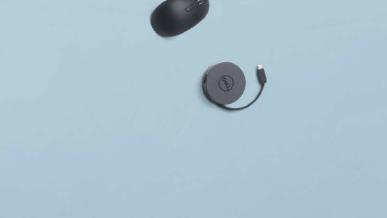

To get developers started using their Data Science Workstation as quickly as possible, we offer NVIDIA® NGC-Ready Dell Precision workstation configurations validated for the NVIDIA<sup>®</sup> Data Science Software.

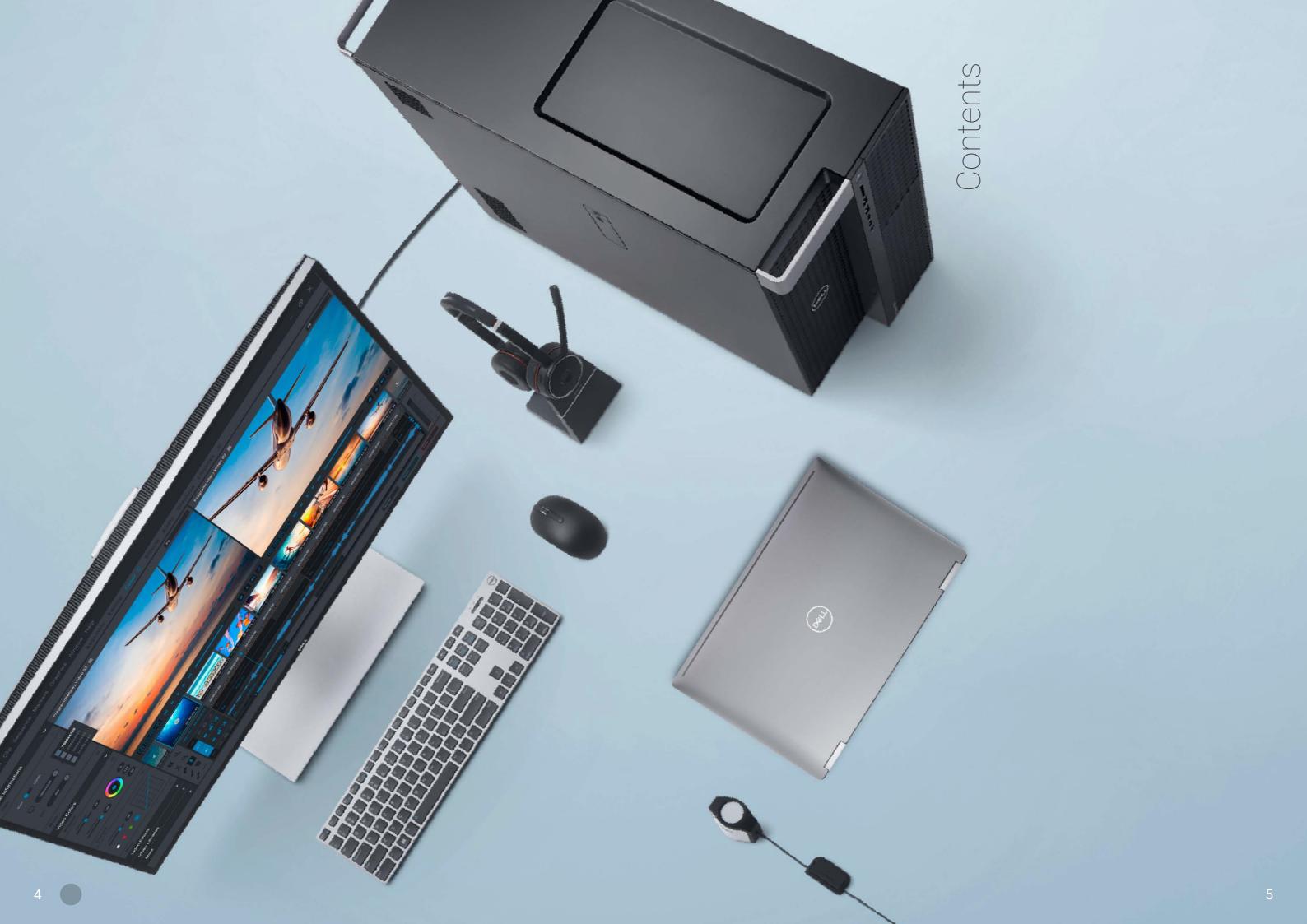

## 1. The way forward – Configurations for ML/DL

Power is nothing without control, or direction. As such, Table 1 below includes recommended configurations of mobile, tower and rack Data Science Workstations that are suitable for ML/DL.

The list ranges from mobile workstations and mid-sized towers to larger tower and rack workstations with multiple GPUs & CPUs.

These configurations are suitable for data preparation, all types and sizes of ML/ DL model training, and running the resulting inference engines. But that's not the end. Find more configuration information by visiting the Dell Precision Workstation Solutions webpage.

# Precisely developed for your needs

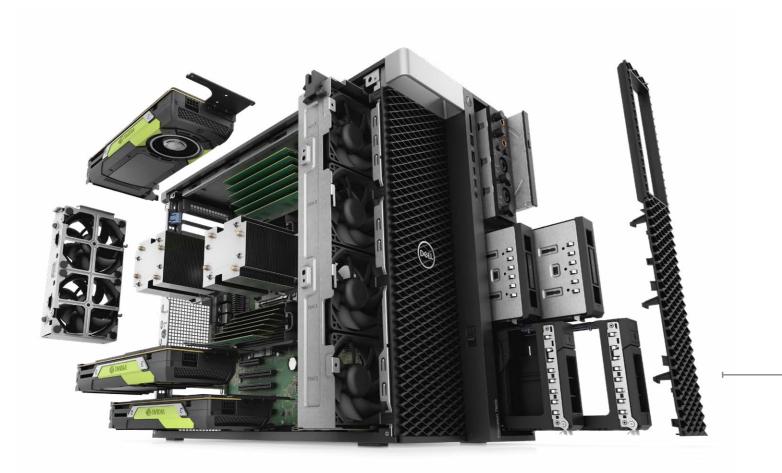

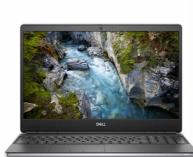

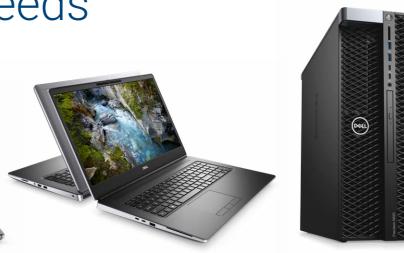

### **Precision 7550:** Dell's most powerful 15"

mobile workstation is AI ready, featuring the NVIDIA<sup>®</sup> Quadro RTX<sup>™</sup> 5000 graphic card. **Precision 7750:** The most powerful Precision mobile workstation is AI ready, featuring the NVIDIA<sup>®</sup> Quadro RTX<sup>™</sup> 5000 graphic card.

### Precision 7920 Tower and Rack:

Handles learning model training and larger solution frameworks with ease. Features NVIDIA<sup>®</sup> Quadro RTX<sup>™</sup> 6000 or 8000 graphic cards. And give up no performance when you remote log into the 7920 Rack from home.

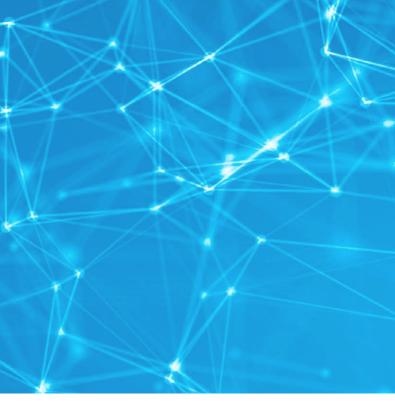

Precision 5820 Tower:

Ideal for cognitive solution development and inference applications. Features NVIDIA<sup>®</sup> Quadro RTX<sup>™</sup> 6000 or 8000 graphic cards.

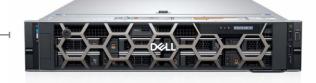

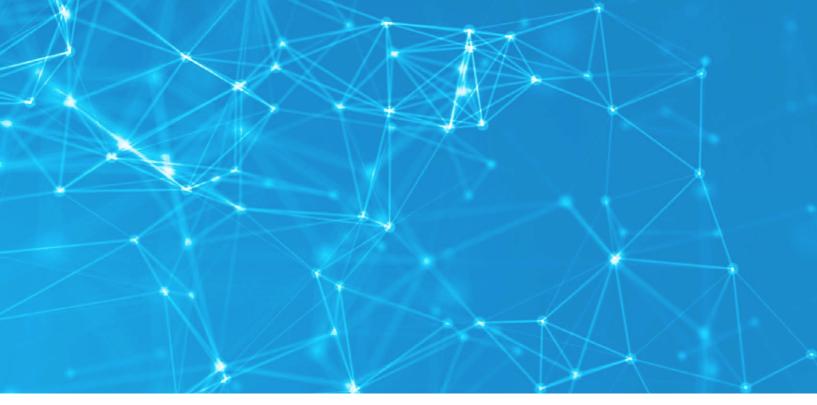

## 2. Getting things started -OS image and installation

Need to reinstall your Data Science Workstation's operating system? First you will need to confirm that "Secure Boot" is disabled in the system BIOS/UEFI before proceeding. The NVIDIA® Data Science Software installation requires Secure Boot to be disabled to support LINUX kernel updates.

Solve practical machine learning and deep learning problems with any one of these Dell Precision Workstations with extensive memory, outstanding CPU and GPU processors, and performance storage to power advanced cognitive solutions.

|                            | NVIDIA <sup>®</sup><br>Quadro<br>RTX™ 8000 | NVIDIA®<br>Quadro<br>RTX™ 6000 | NVIDIA®<br>Quadro<br>RTX™ 5000 | Intel® Xeon®<br>CPU                    | System Mem               | Drives<br>(1TB-3TB)       |
|----------------------------|--------------------------------------------|--------------------------------|--------------------------------|----------------------------------------|--------------------------|---------------------------|
| Precision<br>7920<br>Tower | Single/<br>Dual/<br>Triple                 | Single/<br>Dual/<br>Triple     | (n/a)                          | Dual Xeon®<br>Platinum/<br>Gold        | 192GB-384GB<br>ECC RDIMM | NVMe PCIe<br>Class 50 SSD |
| Precision<br>7920 Rack     | Single/<br>Dual/<br>Triple                 | Single/<br>Dual/<br>Triple     | (n/a)                          | Dual Xeon®<br>Platinum/<br>Gold        | 192GB-384GB<br>ECC RDIMM | NVMe PCIe<br>Class 50 SSD |
| Precision<br>5820<br>Tower | Single/<br>Dual                            | Single/<br>Dual                | (n/a)                          | Single<br>W-2245/<br>W-2255/<br>W-2275 | 64GB-256GB<br>ECC RDIMM  | NVMe PCIe<br>Class 50 SSD |
| Precision<br>7750          | (n/a)                                      | (n/a)                          | Single                         | Single<br>W-10885M                     | 64GB-128GB<br>ECC RDIMM  | NVMe PCIe<br>Class 50 SSD |
| Precision<br>7550          | (n/a)                                      | (n/a)                          | Single                         | Single<br>W-10885M                     | 64GB-128GB<br>ECC RDIMM  | NVMe PCIe<br>Class 50 SSD |

Dell Precision DSW systems ship with Ubuntu 18.04 LTS preinstalled, so already have an OS image pre-configured to support the hardware out-of-the-box and "Secure Boot" disabled by default. You can skip these steps and go directly to Section 3.

If your system came from the Dell factory with Ubuntu OS pre-installed and for some reason you need to recover and re-install that Ubuntu OS, follow these instructions, then proceed to Section 3.

If you choose to install a different Ubuntu OS image on your system, simply follow the best practices instructions provided in the Appendix "Installing Ubuntu OS", then proceed to Section 3.

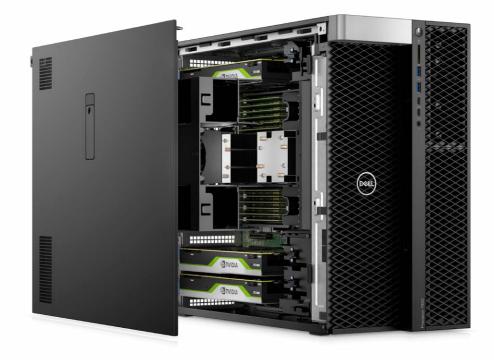

## 3. Powering up your performance – Setup and Optimizations (optional)

To ensure that you are extracting every last drop of power out of your Dell Precision workstation, we recommend the following optimizations to increase the performance and usability of the system for Machine Learning and Deep Learning workloads.

### 3.1 Disable idle user power management configuration.

To complete this action, we recommend disabling power management settings for Idle User case, since in most cases during installation and development, the machine will download the software/dataset over the internet or run ML/DL workflow unattended for an extended period of time.

Disable power management settings with the command below.

/usr/bin/gsettings set org.gnome.settings-daemon.plugins.power sleep-inactive-ac-timeout 0

### 3.2 Disable Hibernate settings.

There is no advantage in enabling "hibernate" on Dell Data Science Workstations, guite simply because it is unnecessary and consumes valuable storage space. Disable it as per below.

sudo systemctl mask hibernate.target

### 3.3 Remove swap file.

In addition, we recommend removing the "swap file". Swap file sizes are typically 1.5x the size of installed RAM. On large RAM systems this can be a prohibitive amount of SSD storage.

3.4 Is swap active? sudo swapon --show

If it is, it will show something similar to the below

| NAME      | TYPE | SIZE   | USED | PRIO |
|-----------|------|--------|------|------|
| /swapfile | file | 215.3G | 0B   | -2   |

3.5 Deactivate the swap. sudo swapoff -v /swapfile

3.6 Remove it from /etc/fstab. sudo sed -i '/^\/swapfile/d' /etc/fstab

3.7 Delete the actual file. sudo rm /swapfile

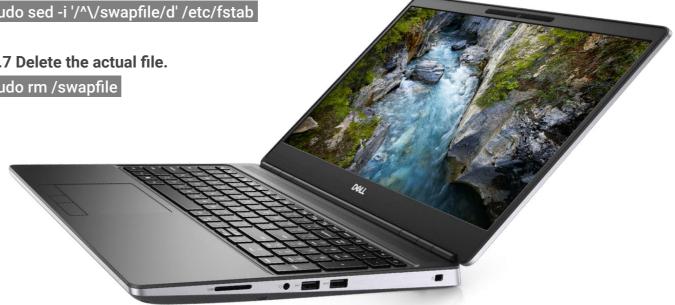

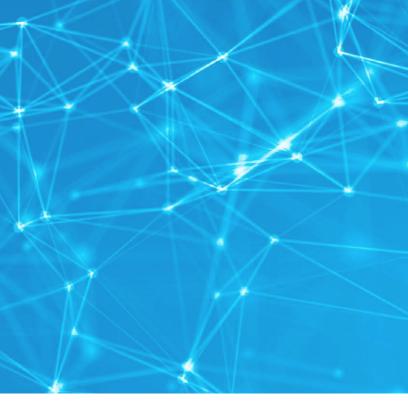

## **4.** Tool up – Installing the NVIDIA® Data Science Stack

The NVIDIA<sup>®</sup> Data Science Software Stack is a set of tools that makes it easier to set up your Dell Data Science Workstation and manage NVIDIA®'s curated software stack for GPU accelerated Data Science workloads.

The NVIDIA® Data Science Stack has been tested by Dell.

### 4.0 The download and configuration of the NVIDIA® Data Science Stack on the Dell Data Science Workstation.

Note: The NVIDIA<sup>®</sup> Data Science Software installer will update your GPU driver as required.

## DOWNLOAD THE NVIDIA® DATA SCIENCE STACK PACKAGE

If a different NVIDIA<sup>®</sup> Data Science Stack release is desired, download it here. Note the filename, and adjust the following command lines accordingly.

Note: Unless instructed otherwise do NOT use 'sudo'.

- 4.0 (a) Install git on your system using the following two commands.
  - 1. sudo apt update
  - 2. sudo apt install git

4.0 (b) Create the DellDSW subdirectory, download and unpack the NVIDIA® Data Science Stack in the new DellDSW subdirectory using the following commands.

- 1. mkdir ~/DellDSW ; cd ~/DellDSW
- 2. git clone https://github.com/NVIDIA/data-science-stack.git

4.0 (c) Begin the configuration of the stack on the system. Remain in the DellDSW subdirectory and execute the following commands. The final step will reboot the system to apply the changes.

- 1. cd data-science-stack
- 2. ./data-science-stack setup-system
  - user may be asked to select appropriate keyboard version (choose based upon your region).
  - Also, if asked about modified configuration file grub, select "keep the local version currently installed".
- 3. sudo reboot 0

4.0 (d) Upon rebooting, return to the subdirectory where you extracted the data science stack and execute the following commands to add a user to the Docker Group.

- 1. cd ~/DellDSW/data-science-stack
- 2. ./data-science-stack setup-user
- 4.0 (e) Logout and log back into the system using the following command. gnome-session-quit --no-prompt

4.0 (f) Once you have logged back in, change to the directory where the data science stack was extracted.

1. cd ~/DellDSW/data-science-stack

4.0 (g) Proceed to the next section of this guide.

## 4.1 Now either choose to create a container with the data science development environment or install it natively on your system. Alternatively, do both.

Based on your choice, follow the instructions below:

- 4.1 (a) Option 1: Build a container: ./data-science-stack build-container
- 4.1 (b) Option 2: Create a Conda environment for NVIDIA® data science distro: ./data-science-stack build-conda-env
- 4.1 (c) Logout and log back into the system using the following command. gnome-session-quit --no-prompt
- 4.1 (d) Change to the directory where the data science stack was extracted. cd ~/DellDSW/data-science-stack

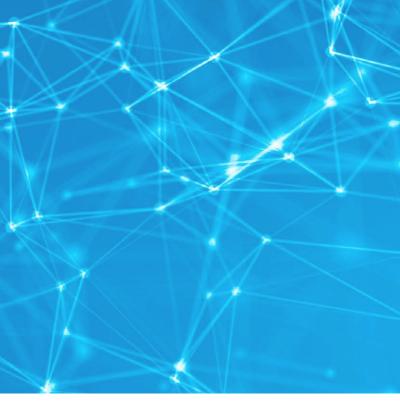

Continued  $\rightarrow$ 

## **4.** Tool up – Installing the NVIDIA® Data Science Stack

### 4.2 Once installation is complete, perform the following tests to verify success:

4.2 (a) To verify containerized environment, run:

## ./data-science-stack run-container

If the scripts run successfully creating the environment, then the installation was successful.

4.2 (b) To verify conda environment, run:

## ./data-science-stack run-jupyter

If the scripts run successfully, then the installation was successful.

And that is it. Your Dell Precision Data Science Workstation is ready for use. It's now time to move your business forward by being able to power amazing outcomes.

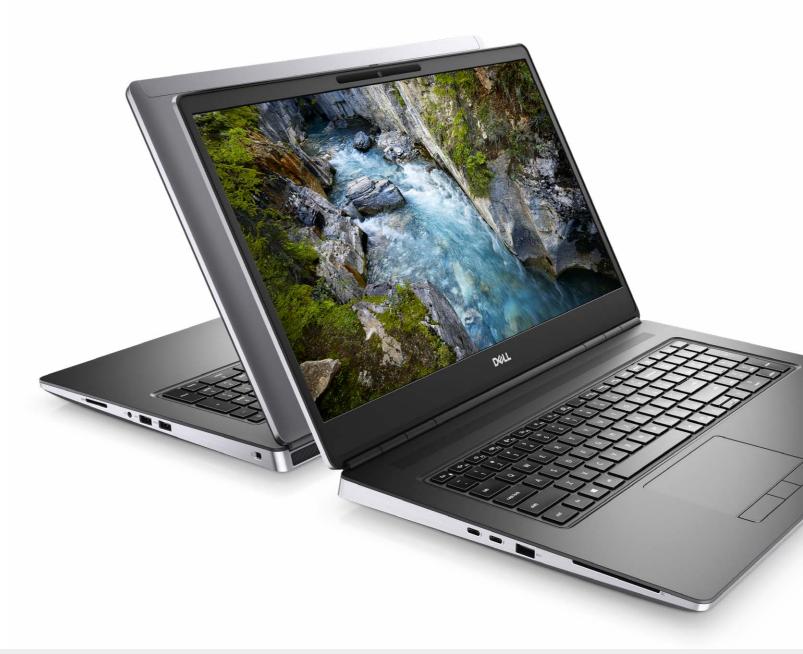

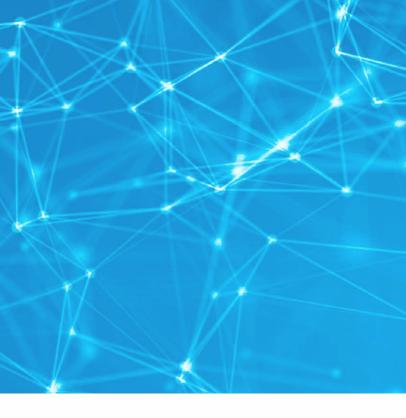

## Appendix: Ubuntu Installation Guide

This appendix contains the simple steps and best practice guidance for installing an Ubuntu OS onto a bootable storage drive on a Dell Data Science Workstation. It is intended for users wanting to do their own installation of Ubuntu instead of using the Ubuntu OS pre-installed at the Dell factory. Use and adapt these steps as a best practice to install a different Ubuntu OS version of your own choosing, although it would not be an installation already validated and optimized by Dell, NVIDIA<sup>®</sup>, and Canonical. Dell recommends using Long Term Support (LTS) Ubuntu versions only.

These steps require reformatting the storage drive and will wipe out any existing drive content, so be sure to save any important drive content before starting.

Unless instructed otherwise, do NOT use 'sudo', and use a standard user account in a Bash Linux shell (i.e., terminal window).

1.0 Download Ubuntu 18.04 media here.

- 2.0 (a) Create installation media.
  - 1. Download and run Rufus.
  - 2. Insert your USB media device.
  - 3. Configure as shown below and click Start.

| Drive Propert                                                                                     | 105         |                                    |            |              |
|---------------------------------------------------------------------------------------------------|-------------|------------------------------------|------------|--------------|
| Device                                                                                            | 6           |                                    |            | 0.00         |
| USB MEDIA (D:) [32 GB]                                                                            | ]           |                                    |            | `            |
| Boot selection                                                                                    |             |                                    |            |              |
| ubuntu-18.04.4-deskto                                                                             | p-amd64.iso | $\sim$                             | $\odot$    | SELECT       |
| Persistent partition size                                                                         |             |                                    |            |              |
| •                                                                                                 |             |                                    | 0 (No      | persistence) |
|                                                                                                   |             | Target system                      |            |              |
| Partition scheme                                                                                  |             | Target sy                          | stem       |              |
| MBR<br>Show advanced driv<br>Format Optio<br>Volume label                                         | ns ——       | BIOS or                            |            |              |
| MBR<br>Show advanced driv<br>Format Option<br>Volume label<br>Ubuntu 18.04.4 LTS am               | ns ——       | BIOS or                            | UEFI       |              |
| MBR<br>Show advanced driv<br>Format Optio<br>Volume label<br>Ubuntu 18.04.4 LTS am<br>File system | ns ——       | BIOS or                            | UEFI<br>ze |              |
| <ul> <li>Show advanced driv</li> <li>Format Optio</li> <li>Volume label</li> </ul>                | ns ——       | BIOS or                            | UEFI       | ault)        |
| MBR<br>Show advanced driv<br>Format Optio<br>Volume label<br>Ubuntu 18.04.4 LTS am<br>File system | ns          | BIOS or<br>Cluster si<br>16 kiloby | UEFI<br>ze | ault)        |

If the workstation came from the Dell factory with Ubuntu pre-installed, please refer to these instructions to recover the factory installed operating system.

## 2.0 (b) Click Yes.

Download required

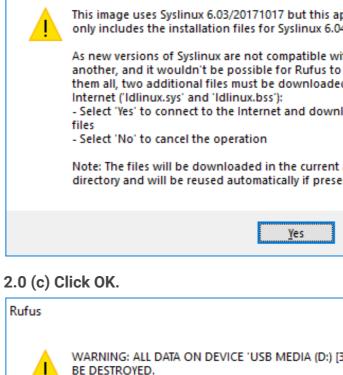

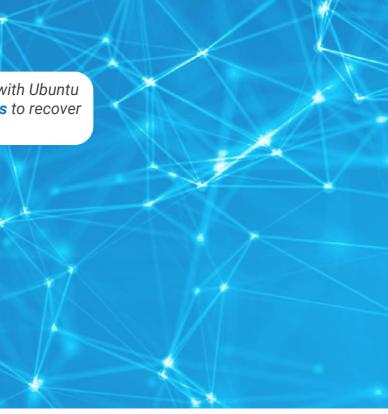

| required                                                                                                    | × |
|----------------------------------------------------------------------------------------------------|---|
| This image uses Syslinux 6.03/20171017 but this application only includes the installation files for Syslinux 6.04/pre1.                                                                                                    |   |
| As new versions of Syslinux are not compatible with one<br>another, and it wouldn't be possible for Rufus to include<br>them all, two additional files must be downloaded from the<br>Internet ('Idlinux.sys' and 'Idlinux.bss'):<br>- Select 'Yes' to connect to the Internet and download these<br>files<br>- Select 'No' to cancel the operation |   |
| Note: The files will be downloaded in the current application<br>directory and will be reused automatically if present.                                                                                                    |   |
| <u>Y</u> es <u>N</u> o                                                                                                    |   |
| ick OK.                                                                                                    |   |
|                                                                                                    | × |
| WARNING: ALL DATA ON DEVICE 'USB MEDIA (D:) [32 GB]' WILL<br>BE DESTROYED.<br>To continue with this operation, click OK. To quit click CANCEL.                                                                                                    |   |
| OK Cancel                                                                                                    |   |

## Appendix: Ubuntu Installation Guide

### 3.0 Configure system BIOS.

- 3.0 (a) Power up or reboot system. When the Dell logo appears, immediately tap F2 repeatedly to load the one-time boot menu.
- 3.0 (b) Disable Secure Boot
  - 1. Settings  $\rightarrow$  Secure Boot  $\rightarrow$  Select Disabled
- 3.0 (c) Change SATA setting to AHCI
  - 1. Settings  $\rightarrow$  System Configuration  $\rightarrow$  SATA Operation  $\rightarrow$  Select AHCI
- 3.0 (d) If yours is a Precision Mobile Workstation, skip this step and go to step 3.0 (e).
  - 1. Settings  $\rightarrow$  Advanced Boot Options  $\rightarrow$  Check Enable Legacy Option ROMs
  - 2. Settings  $\rightarrow$  Boot Sequence  $\rightarrow$  Select Legacy
  - 3. Note: This will cause systems equipped with NVMe hard disk carriages to produce a flashing yellow disk health light. This is normal and is the result of using the Legacy boot option.
- 3.0 (e) Click Apply, OK, Exit.

### 4.0 Install Ubuntu 18.04.

- 4.0 (a) Insert USB installation media device created in Appendix Step 2.
- 4.0 (b) Power up or reboot system. When the Dell logo appears, immediately tap F12 repeatedly to load the one-time boot menu.
- 4.0 (c) Under UEFI Boot, select your USB installation media device and press <Enter>.
- 4.0 (d) After the installer loads, select preferred language and click Install Ubuntu.
- 4.0 (e) If you boot into Ubuntu, you will need to double click on the Install Ubuntu 18.04.4 icon.
- 4.0 (f) Select keyboard layout and click **Continue**.
- 4.0 (g) If asked about WIFI, select I don't want to connect to a WIFI network right now.
- 4.0 (h) If asked about updates and other software, select Minimal Installation.
- 4.0 (i) Uncheck "Download updates while installing Ubuntu."
- 4.0 (j) Uncheck "Install third-party software for graphics and Wi-Fi hardware and additional media formats."

Science stack is installed.

- 4.0 (k) Click Continue.
- 4.0 (I) Select "Erase disk and install Ubuntu."
- 4.0 (m) Click Install Now.
- 4.0 (n) Confirm writing changes to disk by clicking Continue.
- 4.0 (o) Select **time zone** and click **Continue**.
- 4.0 (p) Enter name, computer name, username, password and click Continue.
- 4.0 (q) Ubuntu will install for the next several minutes. When it finishes, click Restart Now.
- 4.0 (r) Remove USB installation media device.
- 4.0 (s) Log into the system with username and password entered during installation.

## 5.0 Configure Dell repositories and update all packages.

- 5.0 (a) Open a Terminal Window and enter the following commands:
- 1. sudo apt-key adv --keyserver keyserver.ubuntu.com --recv-keys F9FDA6BED73CDC22
  - 2. sudo apt update
  - 3. sudo apt upgrade -y

  - 7. sudo apt update
  - 8. sudo apt upgrade -y
  - 9. reboot
- 5.0 (b) The system will restart.
- 6.0 Proceed with instructions in Dell Data Science Workstation Installation Guide, Section 3 to install the NVIDIA® Data Science Software stack.

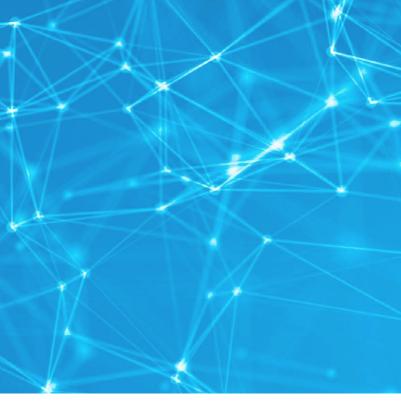

Note: The compatible NVIDIA<sup>®</sup> driver gets installed during the later step when the NVIDIA<sup>®</sup> Data

4. sudo add-apt-repository 'deb http://dell.archive.canonical.com/updates bionic-dell public' 5. sudo add-apt-repository 'deb http://dell.archive.canonical.com/updates bionic-dell-service public' 6. sudo add-apt-repository 'deb http://oem.archive.canonical.com/updates bionic-oem public'

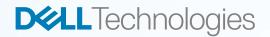

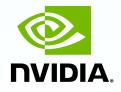

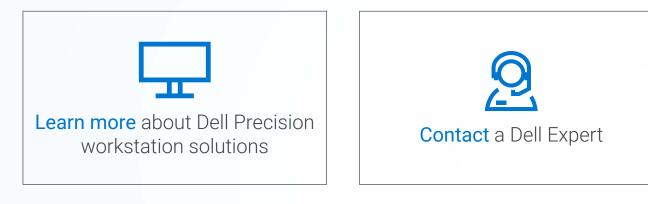

## Connect on social

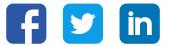

Copyright © 2020 Dell Inc. or its subsidiaries. All Rights Reserved. Dell, EMC and other trademarks are trademarks of Dell Inc. or its subsidiaries. Other trademarks may be trademarks of their respective owners. This installation guide is for informational purposes only. The contents in this installation guide were accurate at the point of publication, August 2020.

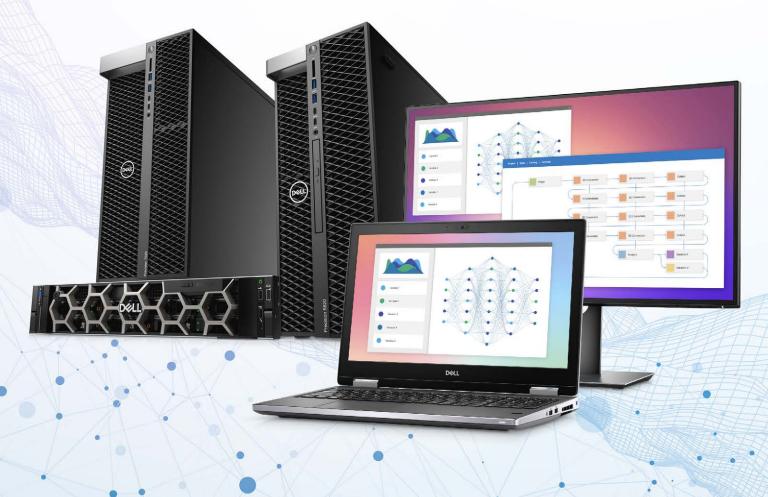